## **Handleiding NIVO activeren met wachtwoordbrief**

*Voor het werken op een school(-computer), of voor je digitale schoolomgeving heb je een NIVO-account nodig. Zodra je dit hebt ingesteld kun je zelf je account beheren en een nieuw wachtwoord instellen.*

*Met je schoolaccount kun je inloggen op o.a. je (school-)mailbox, OneDrive (voor je Officebestanden), Magister (voor je rooster en cijfers) en de ELO (voor je digitale lesboeken).*

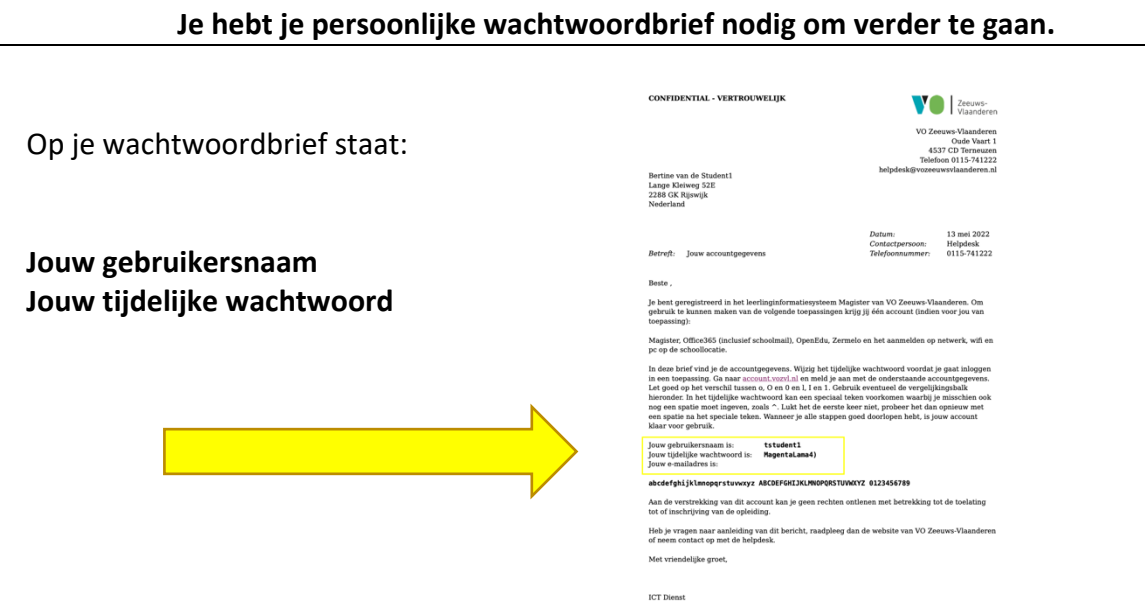

Ga naar de website https://account.vozvl.nl en voer daar je persoonlijke gebruikersnaam en je tijdelijk wachtwoord in zoals aangegeven staat op de wachtwoordbrief. Klik op de knop Aanmelden.

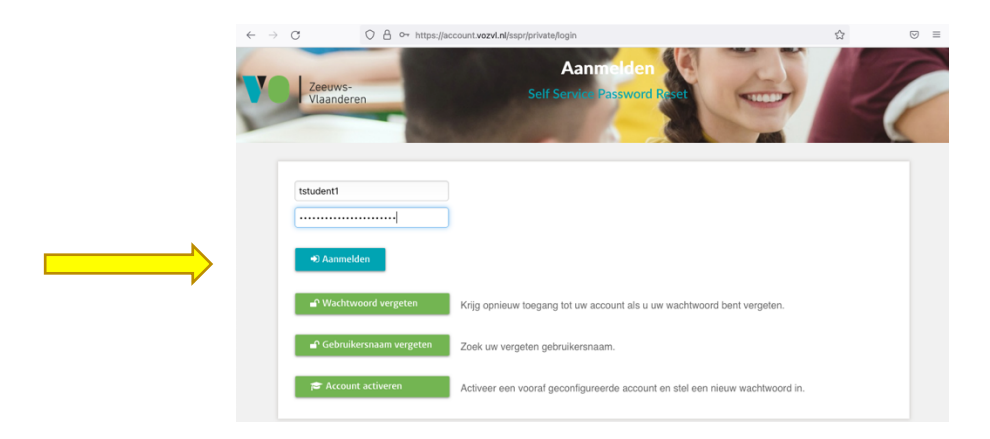

In het volgende scherm moet je een **Persoonlijk** email adres opgeven. Als je niet meer kunt inloggen met je schoolaccount, dan kun je namelijk zelf je account herstellen. (*Als het nodig is om je account te herstellen krijg je via een mail en herstelcode toegestuurd op je persoonlijk email adres. Deze herstelcode heb je nodig bij het resetten van je wachtwoord.*) Je kunt ervoor kiezen om óók een mobiel telefoonnummer in te geven. Accountherstel kun je dan ook doen met een code die je via SMS ontvangt op het hier geregistreerde telefoonnummer.

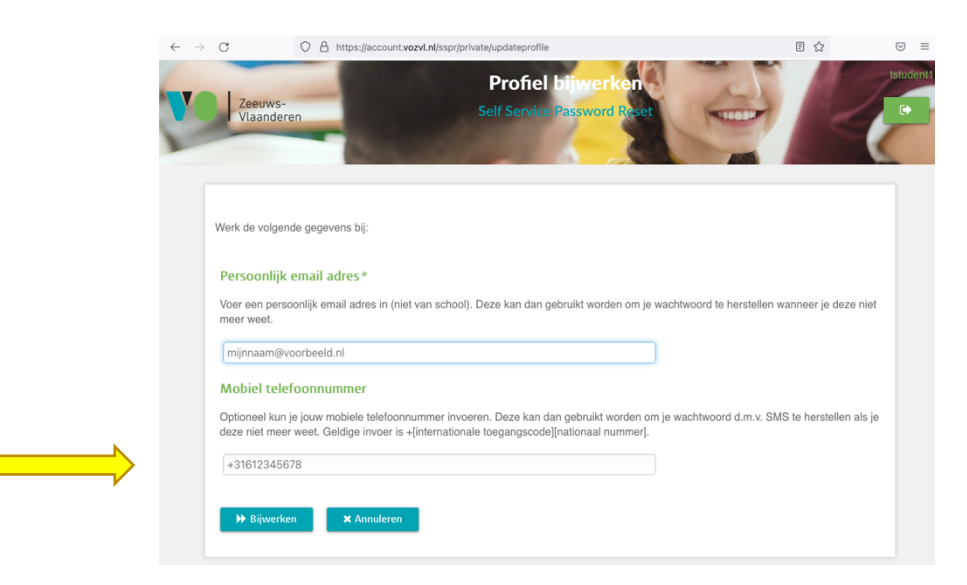

Zodra er een groene balk, met daarin

"**Uw profiel kan worden bijgewerkt. Ga verder als u gereed bent.**", kun je op de knop "Bijwerken" klikken.

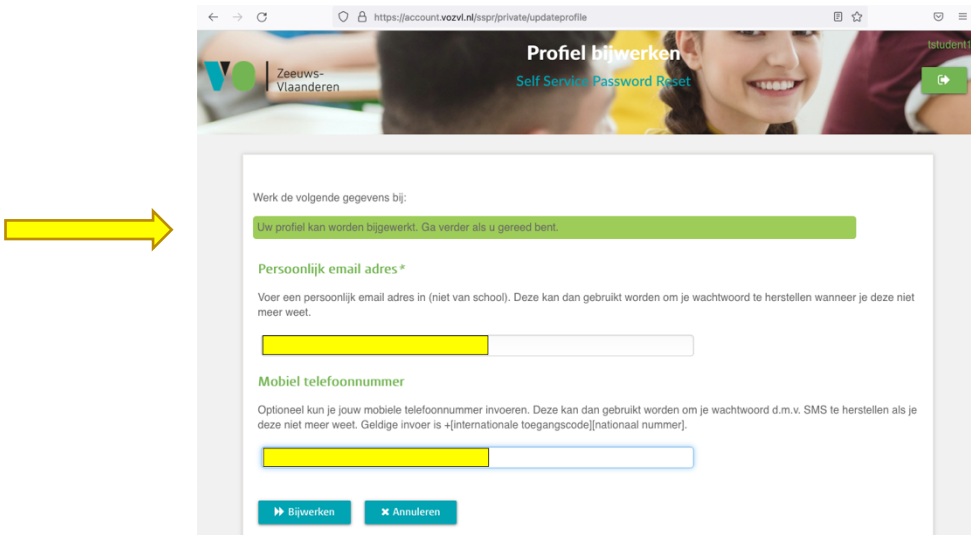

De gegevens die je hebt ingevoerd worden getoond in het volgende venster. Als er geen fouten staan kun je klikken op de knop "Bevestigen". Wil je nog iets wijzigen? Klik dan op "<<Ga terug".

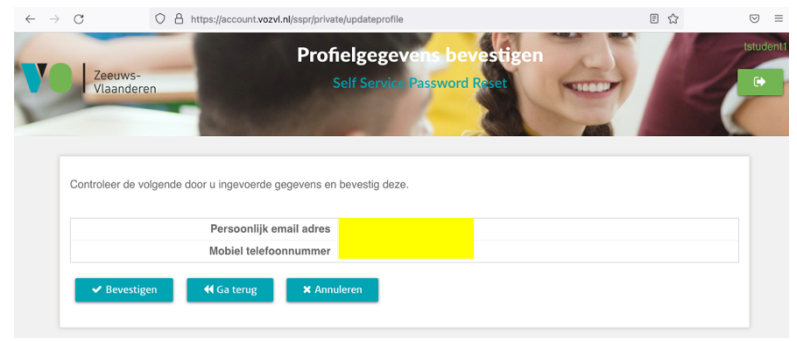

Nu moet je **een zelfgekozen wachtwoord** invoeren. In de tekst staat waaraan je nieuwe wachtwoord moet voldoen.

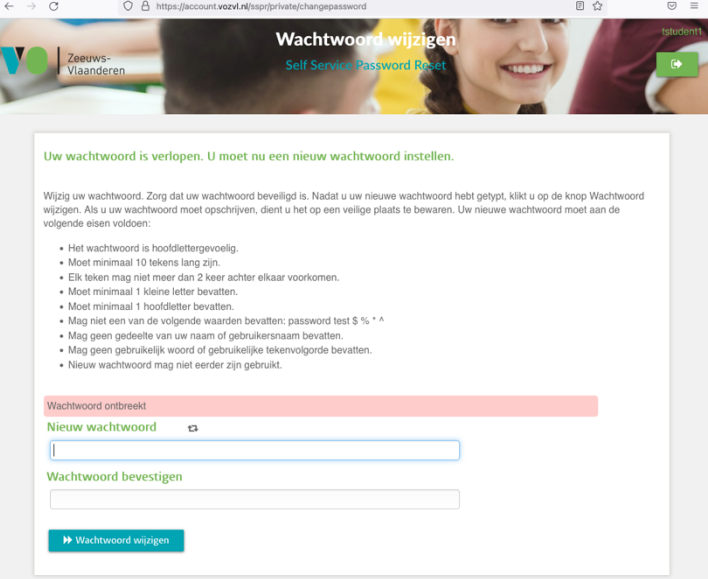

Zodra je in een wachtwoord getypt hebt dat voldoet aan de voorwaarden komt in beeld: **"Wachtwoord voldoet aan de vereisten. Typ het bevestigingswachtwoord.**

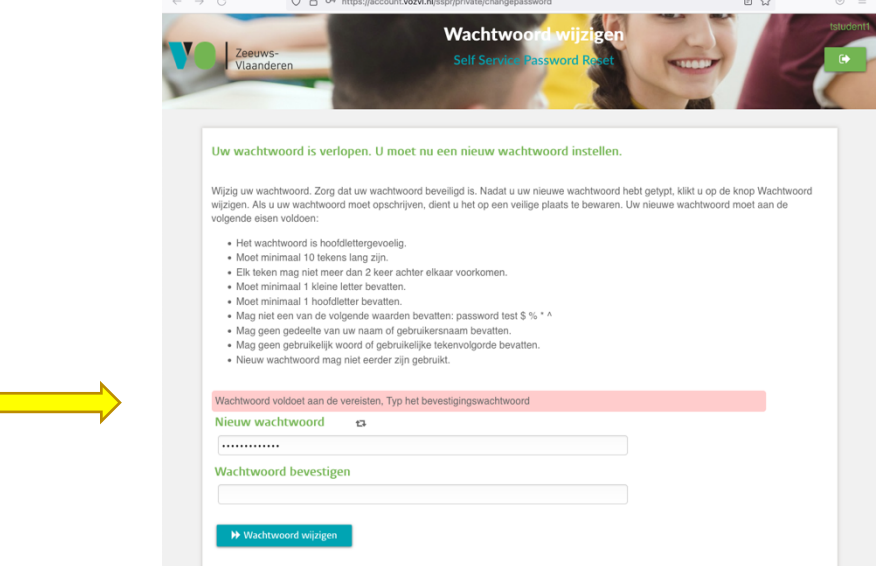

In het nu volgende scherm staat een groene balk als je het wachtwoord ook bij "Wachtwoord bevestigen" juist hebt ingevoerd. Klik dan op ">>Wachtwoord wijzigen".

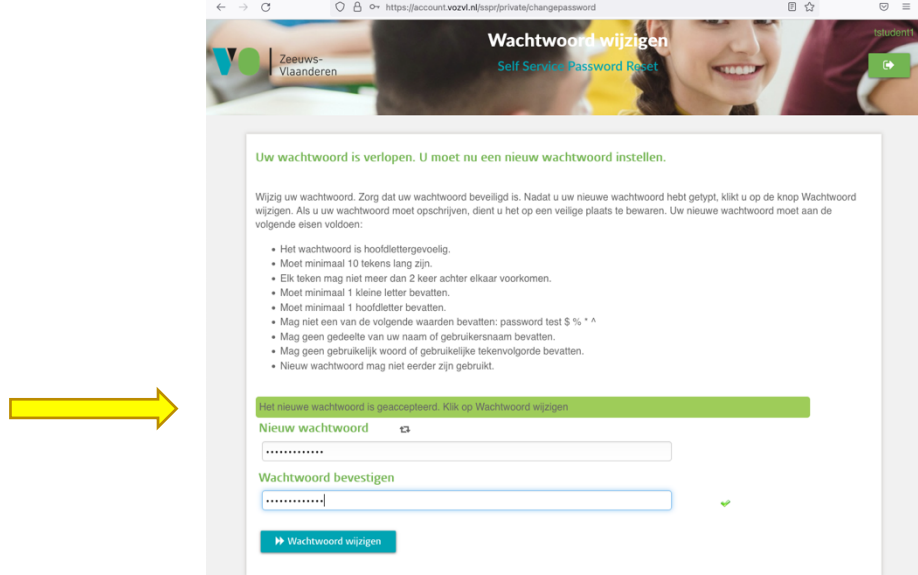

Nu wordt je account ingesteld....

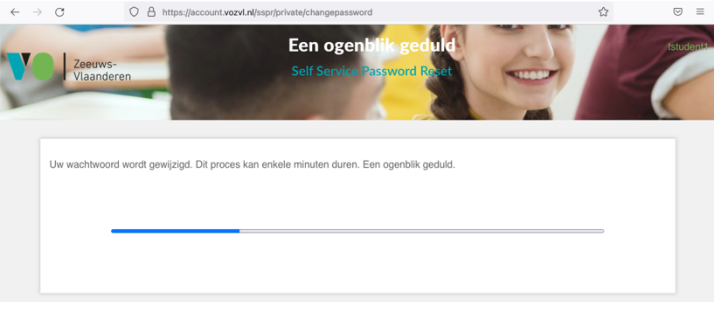

## Als het allemaal goed is verlopen krijg je het volgende scherm met de tekst:

Het persoonlijk account is succesvol geactiveerd en over ongeveer 10 minuten te gebruiken voor de gekoppelde systemen. Gebruik deze portal voor het beheren van het account.

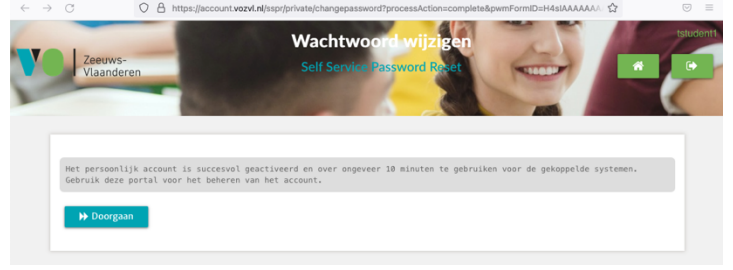

Als je op de knop ">>Doorgaan" klikt kom je weer op het startscherm en ben je klaar.

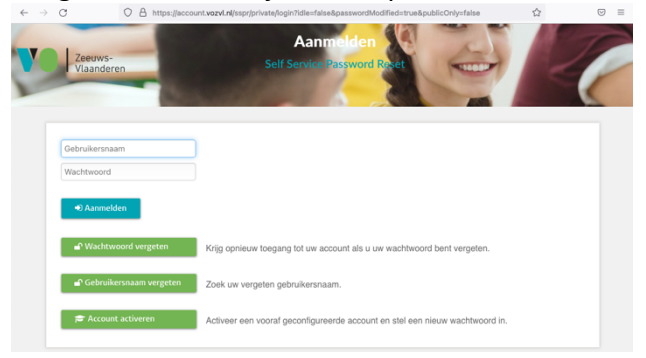